# **Keyboard Shortcuts and Mouse Controls**

## **File Management**

| To do this | Press            |
|------------|------------------|
| New model  | Ctrl + N         |
| Save       | Ctrl + S         |
| Save as    | Ctrl + Shift + S |

# Workspace

| To do this                  | Press |
|-----------------------------|-------|
| Open context sensitive help | F1    |

### **View**

| To do this                                        | Press                                |
|---------------------------------------------------|--------------------------------------|
| Rotate                                            | Middle Mouse Drag Arrow Keys         |
| Incrementally rotate clockwise, counter clockwise | Ctrl + Right Arrow Ctrl + Left Arrow |
| Flip the model                                    | Ctrl + Up Arrow Ctrl + Down Arrow    |
| Set rotation center                               | Ctrl + Middle Mouse Click on model   |
| Reset rotation center                             | Ctrl + Middle Mouse Click in space   |
| Pan                                               | Right Mouse Drag                     |

| To do this               | Press                    |
|--------------------------|--------------------------|
|                          | Left + Right Mouse Drag  |
| Zoom                     | Middle Mouse Scroll      |
| Circle zoom              | Alt + Middle Mouse Draw  |
|                          | Z, then Left Mouse Draw  |
| Fit (and fit selected)   | F                        |
| Go back to previous view | В                        |
| Save a view              | Ctrl + Numeric Key (0-9) |
| Recall a view            | Numeric Key (0-9)        |

### Tip:

- Quickly save a custom view by pressing Ctrl + number. For example, pressing Ctrl + 1 creates a custom view and assigns it the name Ctrl + 1. To then recall, press the corresponding number used to save the view. For example, if you pressed Ctrl + 1 to save the custom view, press 1 to quickly recall this view in the future.
- Right-click on a view to recapture, rename, delete, and control the display state of the view.

### **Display**

| To do this                                                                    | Press     |
|-------------------------------------------------------------------------------|-----------|
| Enter and exit the Show/Hide tool                                             | D         |
| Show selection  If there is no selection, show all of the current entity type | A         |
| Show entire model                                                             | Shift + A |
| Hide selection  If there is no selection, hide all of the current entity type | Н         |
| Hide and clear selection (Idle mode only)                                     | Ctrl + H  |

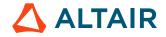

| To do this                                                                                                    | Press                                                                                                    |
|----------------------------------------------------------------------------------------------------|----------------------------------------------------------------------------------------------------|
| Isolate selection and turn off all other entity types If there is no selection, isolate the current entity type                                       | I<br>Middle Mouse Click with entities selected (Show/<br>Hide tool only)                                                                         |
|                                                                                                    | Tip: Middle mouse click again to reverse the isolated display. This is useful if you want to append to your selection and isolate more entities. |
| Isolate selection and retain all other entity types                                                                                                   | Shift + I                                                                                                    |
| Show entities adjacent to selection  If there is no selection, show adjacent entities that are the same type as the entity selector  (Idle mode only) | J                                                                                                    |
| Reverse display of selection  If there is no selection, reverse the display of the current entity type                                                | R                                                                                                    |
| Switch the display from mesh only, geometry only, or both (Idle mode only)                                                                            | G                                                                                                    |
| Toggle on/off IDs of a selection (Idle mode only)                                                                                                    | Ctrl + Q                                                                                                    |
| Review Mode                                                                                                    | Q                                                                                                    |

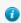

**Tip:** To show elements only, press E to switch the entity filter to elements, then I/Shift + I to isolate all displayed elements. To add loads to the display, press L to switch to loads, then A to show.

# **Editing**

| To do this | Press  |
|------------|--------|
| Delete     | Delete |

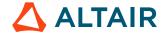

| To do this                                                                            | Press              |
|---------------------------------------------------------------------------------------|--------------------|
| Undo                                                                                  | Ctrl + Z           |
| Redo                                                                                  | Ctrl + Y           |
| Perform an action This is akin to clicking <b>Apply</b> on a guide bar.  Surfaces (1) | Middle Mouse Click |
| Organize                                                                              | 0                  |
| Cut                                                                                   | Ctrl + X           |
| Сору                                                                                  | Ctrl + C           |
| Paste                                                                                 | Ctrl + V           |
| Paste (into new component)                                                            | Ctrl + V           |
| Paste (into current component)                                                        | Ctrl + Shift + V   |

# Selection

| To do this                                              | Press                    |
|---------------------------------------------------------|--------------------------|
| Window select                                           | Left Mouse Drag          |
| Append selection                                        | Ctrl + Left Mouse Click  |
| Deselect                                                | Shift + Left Mouse Click |
| Select displayed                                        | Ctrl + A                 |
| Select all                                              | Ctrl + Shift + A         |
| Select adjacent                                         | Ctrl + J                 |
| Select attached                                         | Ctrl + T                 |
| Select similar (based on type and config if applicable) | Ctrl + M                 |
| Reverse selection                                       | Ctrl + R                 |
| Open advanced selection                                 | Spacebar                 |

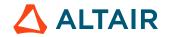

| To do this                                                          | Press                  |
|---------------------------------------------------------------------|------------------------|
| Quick advanced selection Configurable via Mouse Control Preferences | Alt + Left Mouse Click |
| Adjust feature angle when selecting elements By Face or By Edge     | Alt + Scroll           |
| Edit                                                                | Double Mouse Click     |
| Suspend snaps                                                       | Alt                    |
| Clear active selector                                               | Backspace              |
| Clear all guide bar selectors                                       | Esc                    |

# **Entity Selector**

| To do this                     | Press     |
|--------------------------------|-----------|
| Set to components/connectors   | С         |
| Set to elements                | E         |
| Set to laminates/lines/loads   | L         |
| Set to materials               | М         |
| Set to nodes                   | N         |
| Set to plies/points/properties | P         |
| Set to solids/surfaces/systems | S         |
| Set to all                     | Esc + Esc |

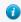

1 Tip: For entity types that have the same first letter (solids, surfaces), continually press the keyboard shortcut to alternate between entity types.

#### **Browser**

| To do this     | Press |
|----------------|-------|
| Show selection | A     |

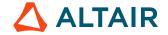

| To do this        | Press    |
|-------------------|----------|
| Hide selection    | Н        |
| Isolate selection | I        |
| Delete            | Delete   |
| Duplicate         | Ctrl + D |
| Rename            | F2       |
| Review Mode       | Q        |

# **Common Across Tools**

| To do this  | Press                                          |
|-------------|------------------------------------------------|
| Exit a tool | Esc                                            |
|             | Right-click and mouse through the exit control |
|             | Double right-click                             |
|             |                                                |

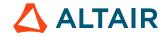